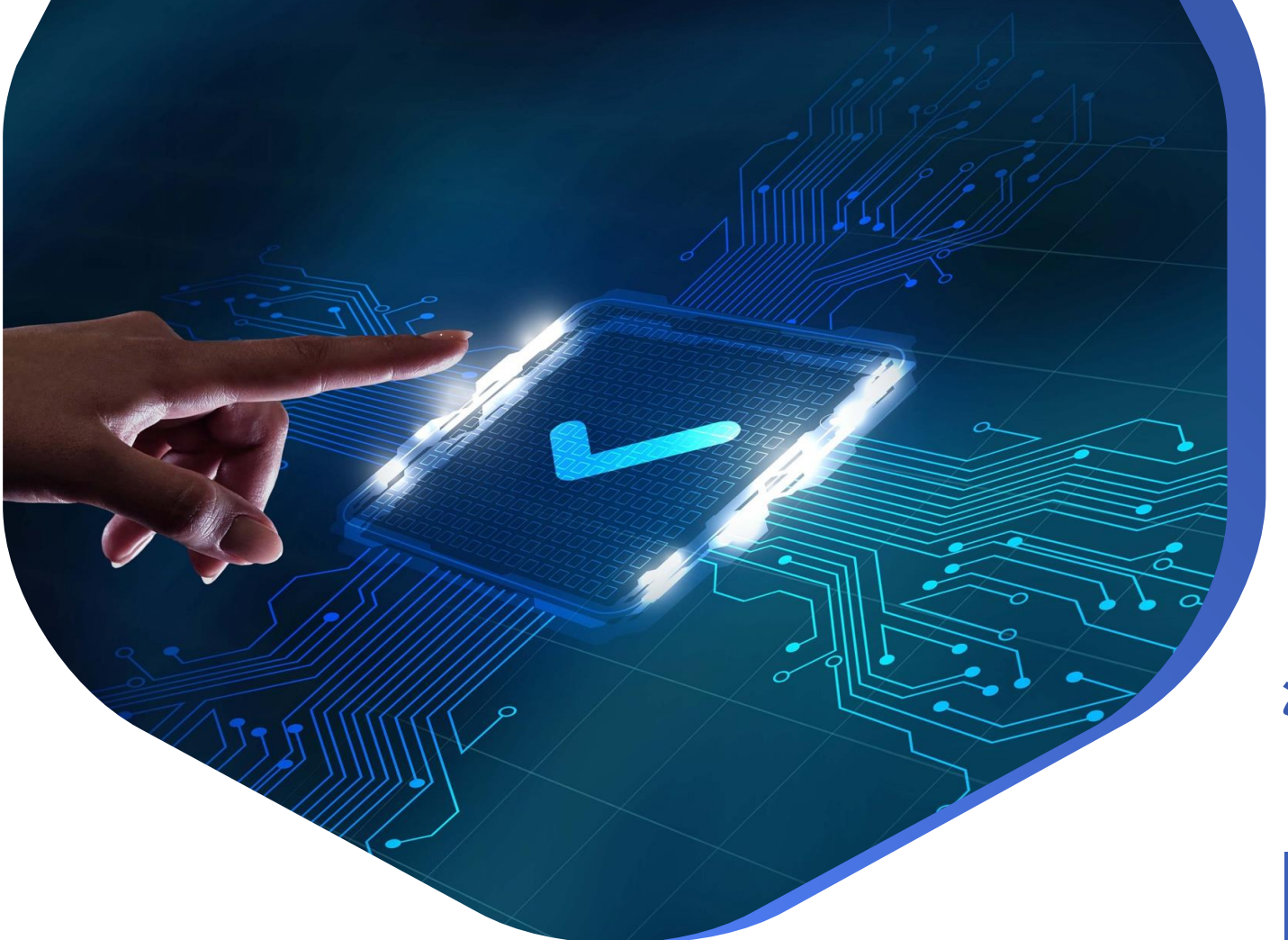

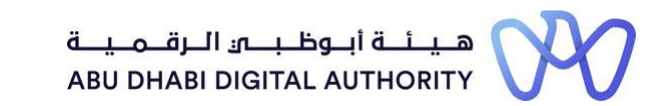

**دليل الدخول إلى خدماتترخيصمزاولة األنشطة الهندسية على منصة "تم"**

**لوحة التحكم الرئيسة لخدمات التصنيف**

**دائرة البلديات والنقل أكتوبر 2022**

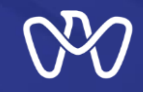

**لوحة التحكم هي املنصة الرئيسة لكل منشأة لالنطالق والبدء بأي خدمة من خدمات التصنيف باإلضافة إلى عرض بيانات السجل والتصنيف واإلعدادات الرئيسة للمنشأة.**

**رابط الخدمة: [لوحة التحكم الرئيسة للمنشأة الهندسية](https://www.tamm.abudhabi/services/housing/adm/others/mecs/dashboard)**

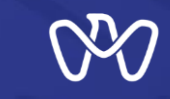

### **جدول املحتويات خطوات العملية**

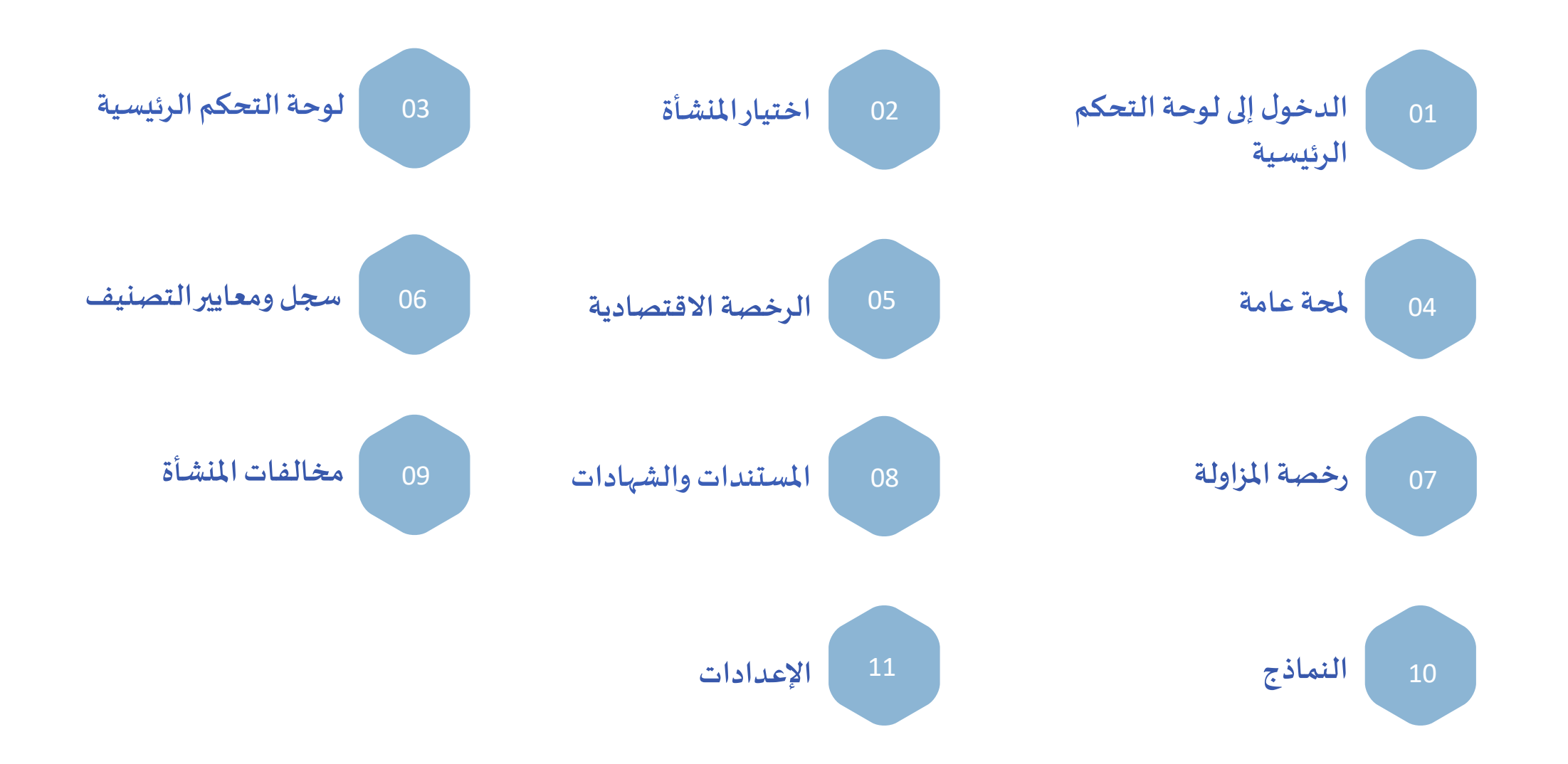

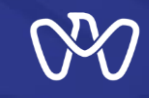

### **لوحة التحكم الرئيسة لخدمات التصنيف الدخول إلىلوحةالتحكم الرئيسة**

**-1 الطريقة األولى: بعد الدخول إلى منصة تم من خالل بطاقة الهوية اإلماراتية، يمكن** الضغط على النقاط على يسار الشاشة ب*ح*يث **يظهر عدة خيارات، ومن ضمنها "لوحة تحكم نظام تصنيف املنشآت الهندسية" كما هو موضح في املثال )1(، عند الضغط على هذا الخيار سيتم توجيه املتعامل إلى اللوحة القادمةوالتي يمكن من خاللها اختيار املنشأة التي يرغببالعمل علىسجلها.**

**-2 الطريقة الثانية: بعد االنتهاء من تقديم أي معاملة من خالل خدمات التصنيف املتاحة على منصة "تم" سيتم إظهار شاشة تأكيد تقديم الطلب ورقم املعاملة التي تم تقديمها، مع إظهار خيار الذهاب إلى لوحة التحكم الرئيسة من خالل الضغط على "الذهاب إلى لوحةالتحكم"كم هو موضحفياملثال)2(**

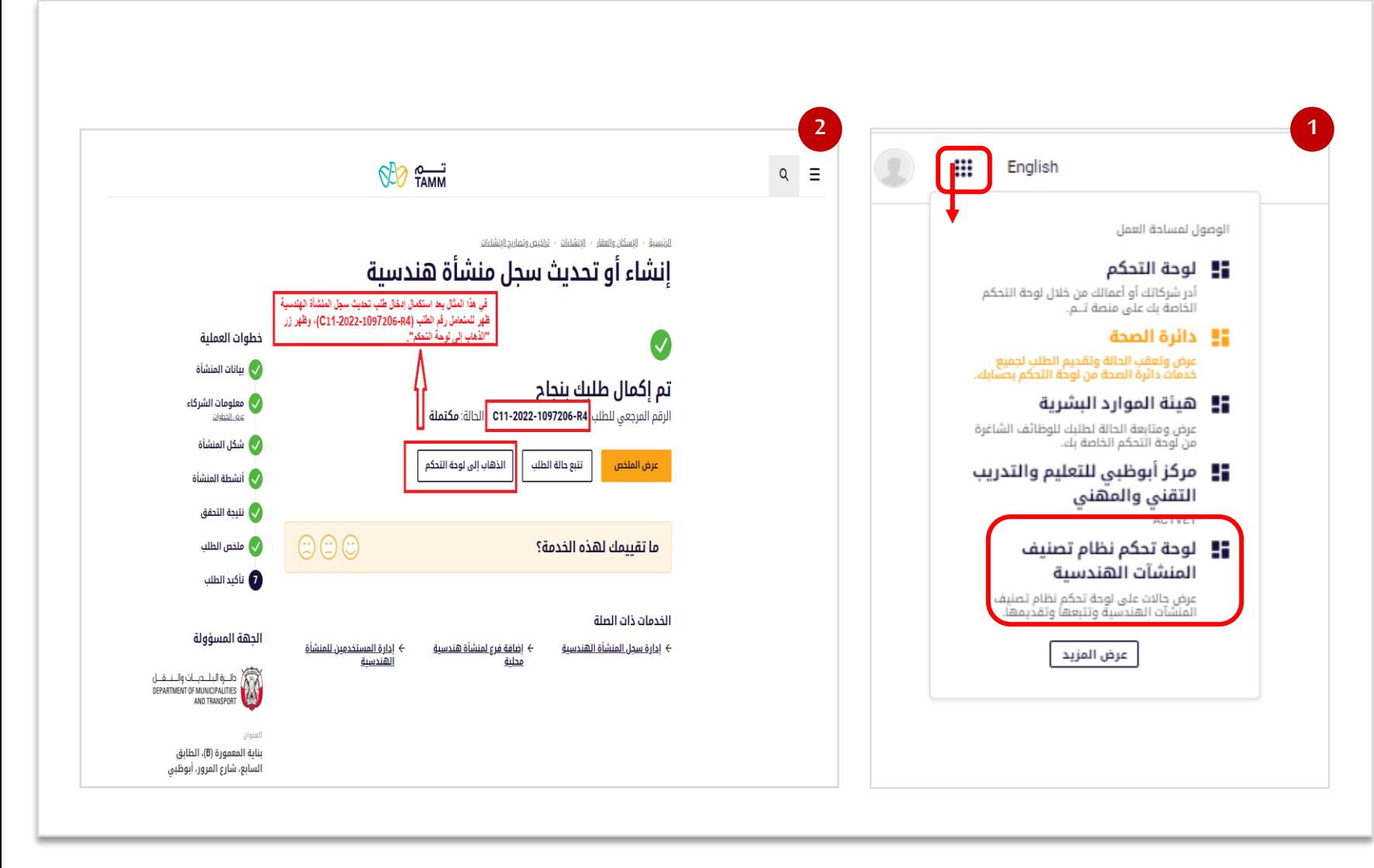

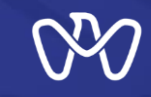

**اختيار املنشأة**

**بعد اختيار الضغط على "لوحة تحكم نظام تصنيف املنشآت الهندسية" ستظهر اللوحة على يسار الشاشة والتي يمكن من خاللها اختيار املنشاة التي سيتم العمل على سجلها وتصنيفها، حيث أن بعض الحسابات يمكن أن تكون معرفة على أكثر من منشأة وبالتالي يمكن للمستخدم االنتقال بين هذه الحسابات. يتم الضغط علىاأليقونةالخاصةباملنشأةكما هو موضح وبالتالي يتم االنتقال إلى لوحة التحكم الخاصةبهذهاملنشأة.**

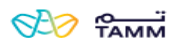

#### للرئيسية

**مرحبًا بك في النظام البلدي الإلكتروني عن المناسب المناسبين.**<br>مرحباً في نظام البلدية الإلكتروني للتصنيف القيام بالإجراءات التالية: الاطلاع المناسبة المنطقة العلماء المناسبة المنطقة المنطقة الطلبات التي قدمتها سابقاً

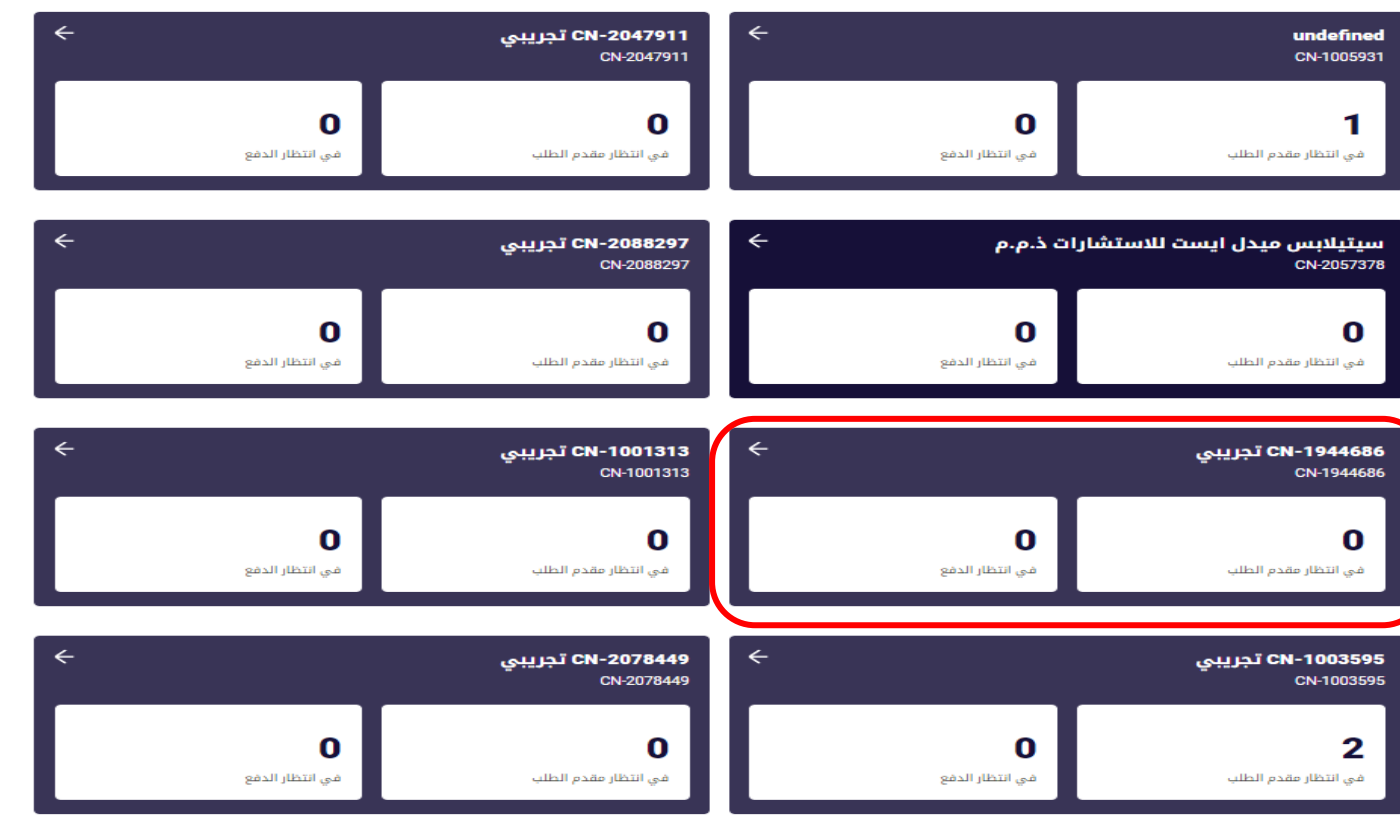

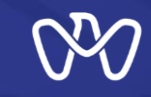

**محتويات لوحة التحكم الرئيسة**

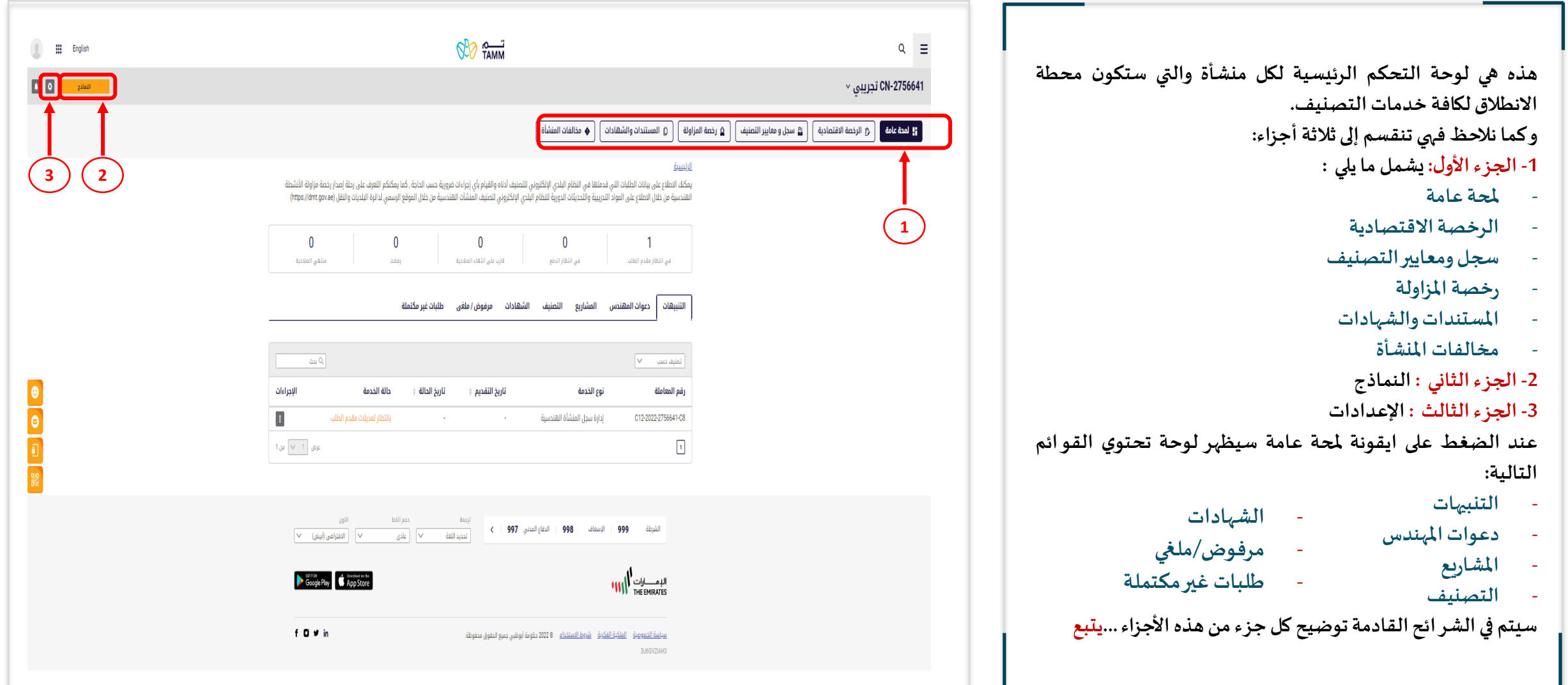

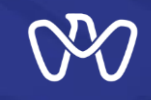

**ملحة عامة - التنبيهات**

#### **ملحة عامة – التنبيهات بعد الضغط على بطاقة "التنبيهات" ستظهر قائمة التنبيهات التي تم إرسالها للمنشاة في حال تم إرجاع املعاملة للمتعامل الستكمال النو اقص بناء على مراجعةاملعاملةواملستندات املرتبطةبها. وتحتوي هذهالقائمة علىالحقول التالية: رقم املعاملة:رقم املعاملةالتيتم إرجاعها للمتعامل نوع الخدمة: نوع الخدمةاملعنية تاريخ التقديم : هو تاريخ تقديم املعاملة تاريخ الحالة: تاريخ آخر تحديثلحالةاملعاملة حالةالخدمة: حالةاملعاملة. اإلجراءات: تشمل ما يلي : -1 متابعة: عند الضغط عليها يتم توجيه املتعامل للمعاملة املعنية الستكمال توفير املتطلبات والتقديم مرةأخرى. -2 عرض التفاصيل: عند الضغط عليها يتم عرض بيانات وتفاصيل املعاملةاملعنية. -3 إلغاء : يمكن للمتعامل إلغاء املعاملة في حال عدم توفر املتطلبات أو في حال رغبته بتقديم معاملة جديدة بدال منها.**

#### <u>الرئيسية</u>

يمكنك الاطلاع على بيانات الطلبات التي قدمتها في النظام البلدي الإلكتروني للتصنيف أدناه والقيام بأي إجراءات ضرورية حسب الحاجة , كما يمكنكم التعرف على رحلة إصدار رخصة مزاولة الأنشطة الهندسية من خلال الاطلاع على المواد التدريبية والتحديثات الدورية للنظام البلدي الإلكتروني لتصنيف المنشآت الهندسية من خلال الموقع الرسمي لدائرة البلديات والنقل (https://dmt.gov.ae)

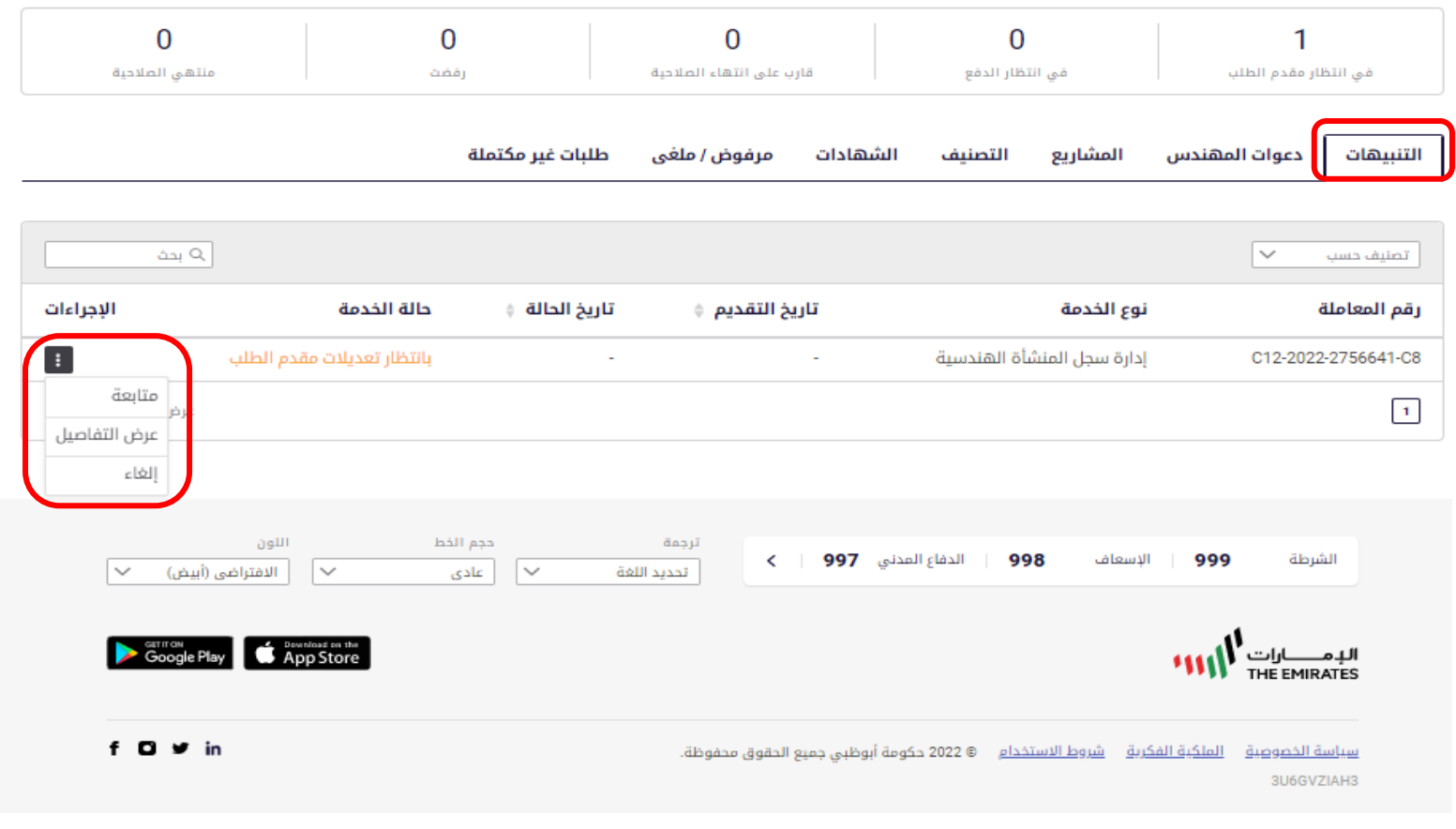

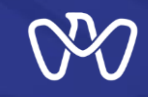

**ملحة عامة -دعوات املهندس**

#### **ملحة عامة – دعوات املهندس**

**عند الضغط على بطاقة "دعوات املهندس" سيتم عرض قائمة الدعوات التي تم إرسالها للمهندسين املعنيين في طلبات التحضير للتصنيف مع تفاصيلها. وتحتوي هذهالقائمة علىالحقول التالية : رقم طلب الدعوة: رقم الدعوة املقدمة في نظام التصنيف رقم طلب دعوة قيد املهندس: نوع الخدمة املعنية اسم املهندس: اسم املهندساملدعو النشاط الهندس ي: النشاط الذي تم دعوة املهندس عليه تاريخ الدعوة: تاريخ تقديم الدعوة للمهندس. حالةالدعوة: حالةالدعوةبالقبول أو الرفضأو اإلسناد عند اختيار إحدى الدعوات والضغط على " " سيتم عرض باقي تفاصيل الدعوةكما هو موضحفيالشكل.**

#### الرئيسية

يمكنك الاطلاع على بيانات الطلبات التى قدمتها فى النظام البلدى الإلكترونى للتصنيف أدناه والقيام بأى إجراءات ضرورية حسب الحاجة , كما يمكنكم التعرف على رحلة إصدار رخصة مزاولة الأنشطة .<br>الهندسية من خلال الاطلاع على المواد التدريبية والتحديثات الدورية للنظام البلدي الإلكتروني لتصنيف المنشآت الهندسية من خلال الموقع الرسمي لدائرة البلديات والنقل (https://dmt.gov.ae)

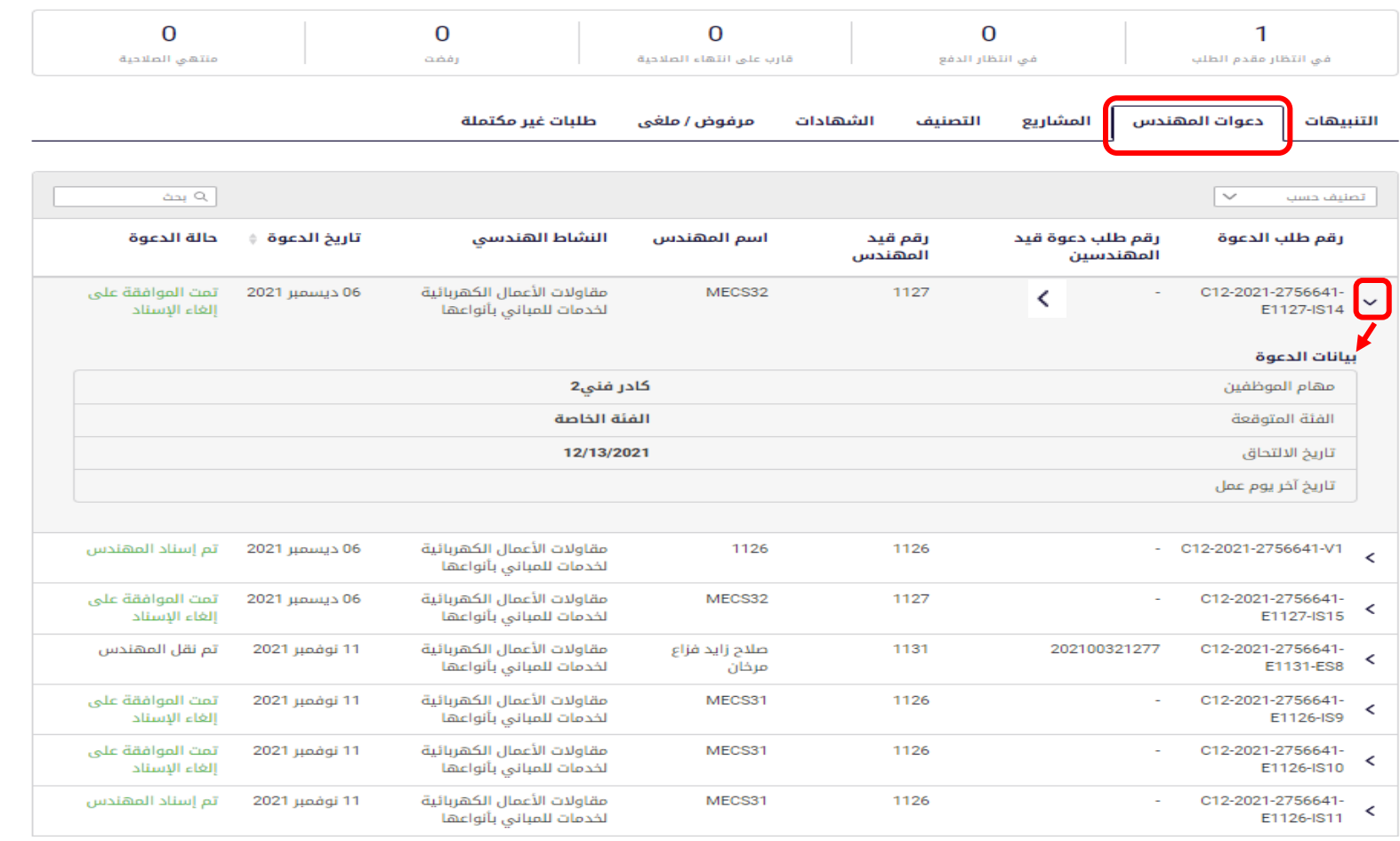

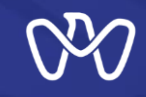

**ملحة عامة - املشاريع**

#### **ملحة عامة - املشاريع**

**عند الضغط على بطاقة "املشاريع" سيتم عرض قائمة املشاريع املدرجةفيمحفظةمشاريع املنشاة. وتحتوي هذهالقائمة علىالحقول التالية : رقم املشروع:رقم املشروع فينظام التصنيف اسم املشروع: اسم املشروع فينظام التصنيف تاريخ البدء: تاريخ بدءاملشروع تاريخ االنتهاء: تاريخ انتهاءاملشروع حسبالعقد نسبة اإلنجاز: نسبة إنجاز األعمال من قيمة األعمال الكلية. حالة املشروع: تظهر حالة املشروع )تم تقديم الطلب، مقبول،مرفوض،ملغي(. حالة اإلسناد: تظهر حالة إسناد املشروع )مسند، غير مسند( اإلجراءات: عند الضغط على الثالثة نقاط تحت اإلجراءاتيظهر للمنشأةإمكانية عرضتفاصيل املشروع: عرض التفاصيل: عند الضغط عليها يتم عرض تفاصيل املشروع املختار. يمكن إضافة مشروع جديد من خالل الضغط على**

**"إضافةمشروع"**

#### الرئيسية

#### CN-2756641 تحريبي

يمكنك الاطلاع على بيانات الطبات التى قدمتها فى النظام البلدى الإلكترونى للتصنيف أدناه والقيام بأى إجراءات ضرورية حسب الحاجة , كما يمكنكم التعرف على رحلة إصدار رخصة مزاولة الأنشطة الهندسية من خلال الاطلاع على المواد التدريبية والتحديثات الدورية للنظام البلدي الإلكتروني لتصنيف المنشآت الهندسية من خلال الموقع الرسمي لدائرة البلديات والنقل (https://dmt.gov.ae)

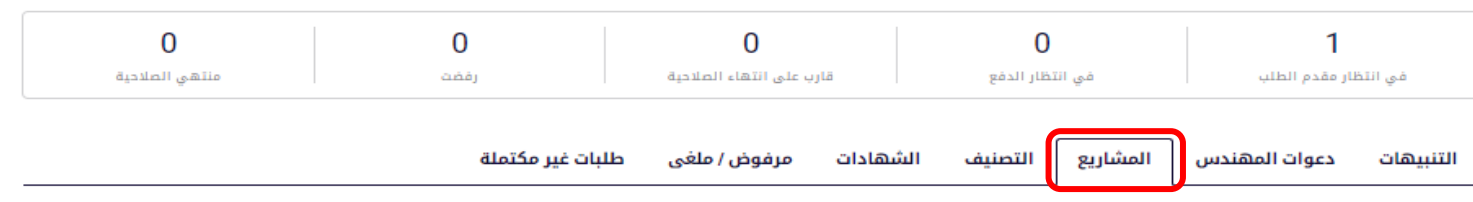

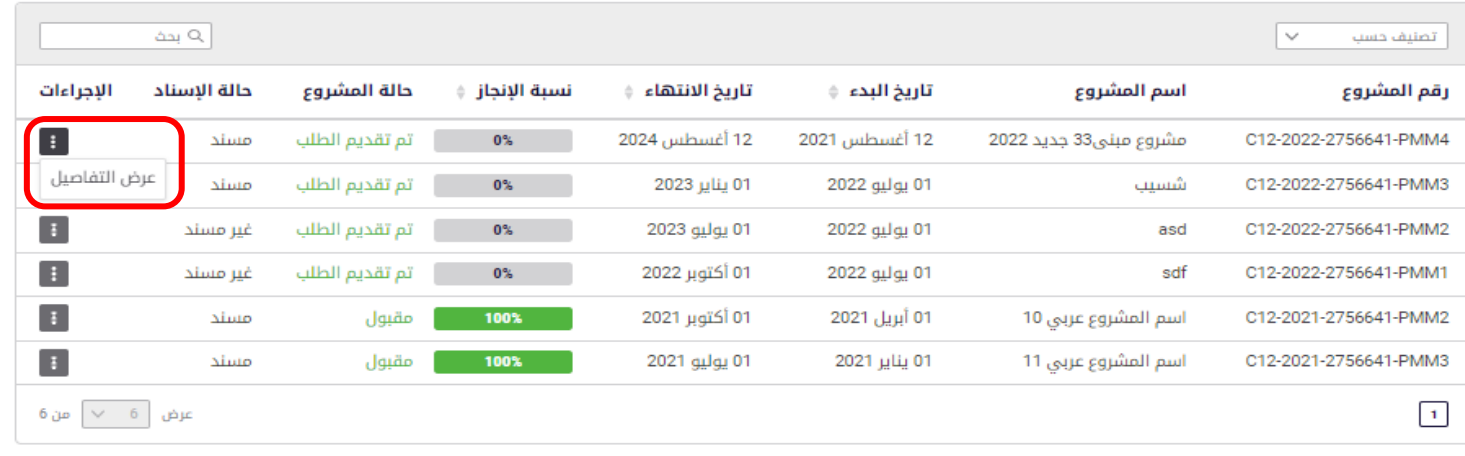

إضافة مشروع

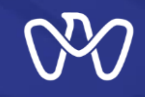

**ملحة عامة - التصنيف**

### **ملحة عامة - التصنيف عند الضغط على بطاقة"التصنيف" سيتم عرض بيانات طلبات تصنيف املنشأة. وتحتوي هذهالقائمة علىالحقول التالية : رقم املعاملة:رقم معاملةالتصنيف نوع املعاملة: نوع معاملة التصنيف )تصنيف ألول مرة، تعديل، تجديد( تاريخ التقديم: تاريخ تقديم معاملةالتصنيف تاريخ الحالة: تاريخ تحديثالحالةبالقبول أو الر فض. حالة املعاملة: تظهر حالة معاملة التصنيف )مكتملة، مرفوضة(. اإلجراءات: عند الضغط على الثالثة نقاط تحت اإلجراءات يظهر للمنشأة إمكانية عرض تفاصيل طلب التصنيف عرض التفاصيل: عند الضغط عليها يتم عرض تفاصيل طلبالتصنيف. عند اختيار طلب تصنيف والضغط على " " سيتم عرض فئةتصنيف املنشأةوأيةمالحظات أخرى.**

#### الرئيسية

#### CN-2756641 تجريبي

يمكنك الاطلاع على بيانات الطبأت التي قدمتها في النظام البلدي الإلكتروني للتصنيف أدناه والقيام بأي إجراءات ضرورية حسب الحاجة , كما يمكنكم التعرف على رحلة إصدار رخصة مزاولة الأنشطة الهندسية من خلال الاطلاع على المواد التدريبية والتحديثات الدورية للنظام البلدي الإلكتروني لتصنيف المنشآت الهندسية من خلال الموقع الرسمي لدائرة البلديات والنقل (https://dmt.gov.ae)

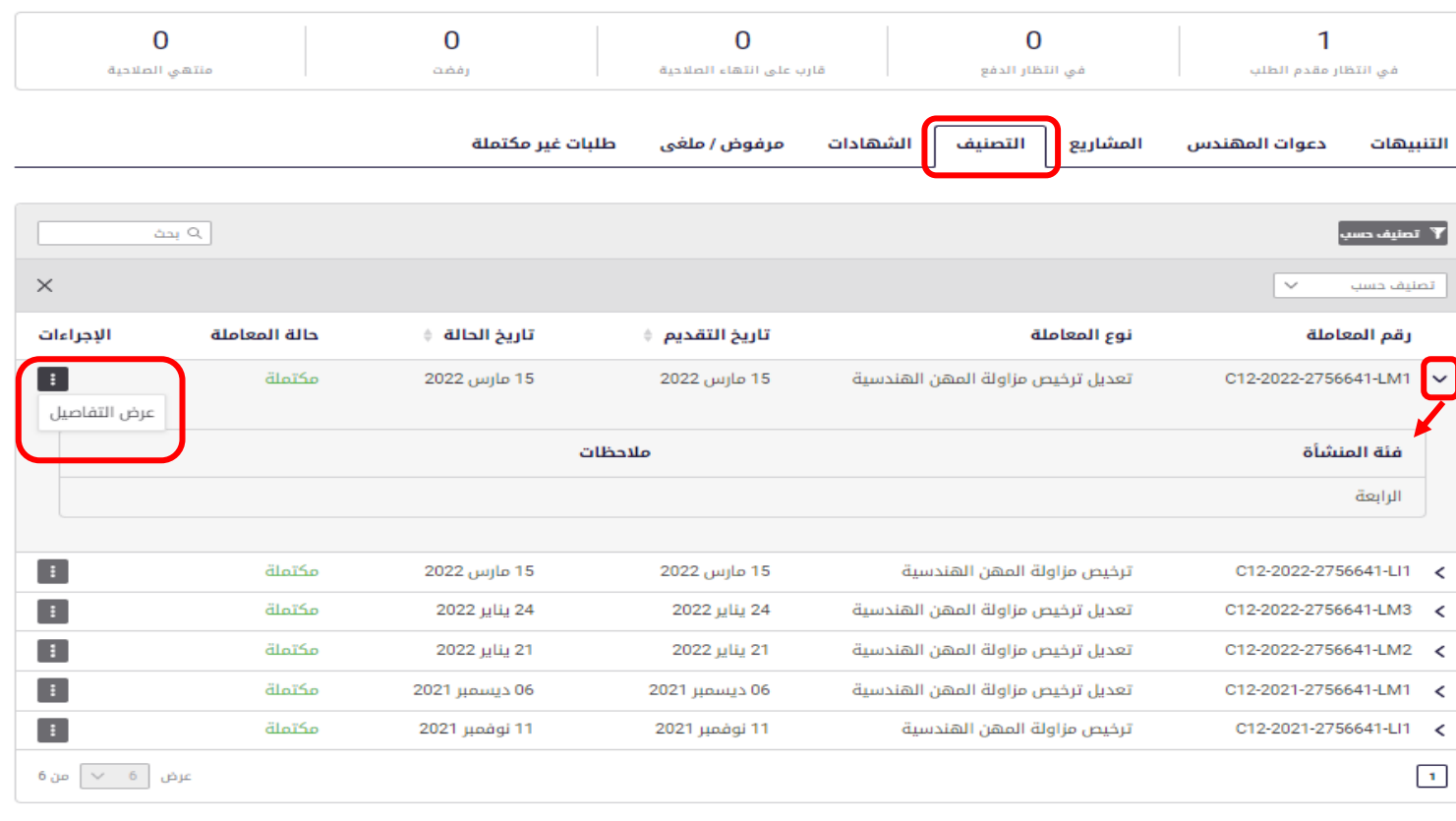

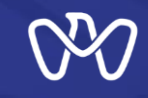

**ملحة عامة - الشهادات**

#### **ملحة عامة - الشهادات**

**عند الضغط على بطاقة "الشهادات" سيتم عرض بيانات طلبات الشهادات التي تقدمت بها املنشأة.**

**وتحتوي هذهالقائمة علىالحقول التالية : رقم الطلب:رقم طلبالشهادة نوع الطلب: نوع الشهادة املطلوبة. تاريخ التقديم: تاريخ تقديم طلب شهادة ملن يهمهاألمر**

**الحالة: حالة طلب الشهادة )قيد اإلجراء، مكتملة،مرفوضة(**

**اإلجراءات: عند الضغط علىالثالثةنقاطتحت اإلجراءات يظهر للمنشأة إمكانية عرض تفاصيل الشهادة املطلوبة.**

**عرض التفاصيل: عند الضغط عليها يتم عرض تفاصيل الشهادة املختارة.**

**يمكن التقدم بطلب شهادة ملن يهمهاألمر جديد من خالل الضغط على"طلبشهادة"**

#### الرئيسية

#### CN-2756641 تجريبي

يمكنك الاطلاع على بيانات الطبات التي قدمتها في النظام البلدي الإلكتروني للتصنيف أدناه والقيام بأي إجراءات ضرورية حسب الحاجة , كما يمكنكم التعرف على رحلة إصدار رخصة مزاولة الأنشطة الهندسية من خلال الاطلاع على المواد التدريبية والتحديثات الدورية للنظام البلدي الإلكتروني لتصنيف المشآت الهندسية من خلال الموقع الرسمي لدائرة البلديات والنقل (https://dmt.gov.ae)

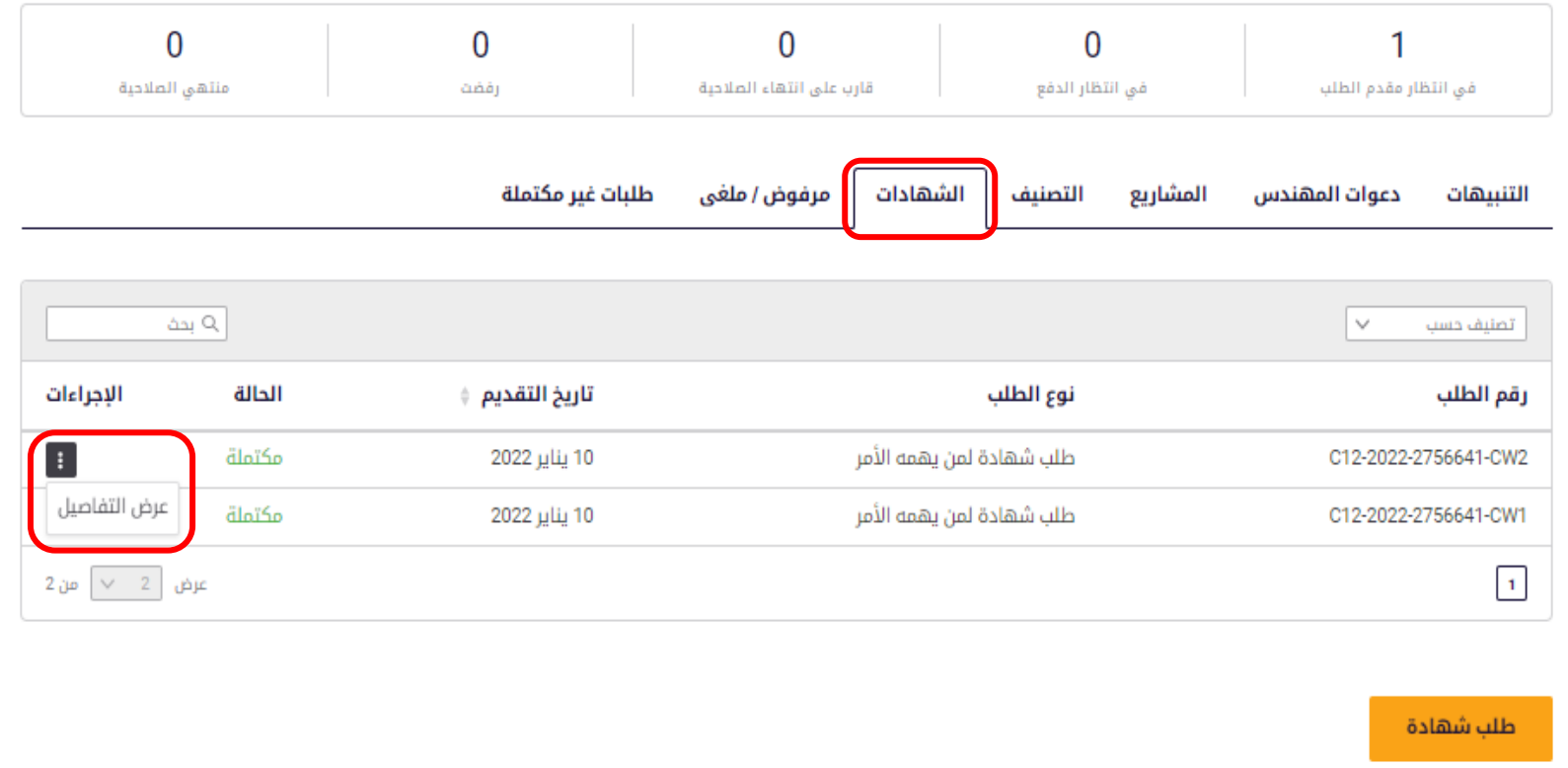

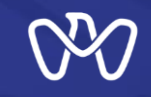

**ملحة عامة – مرفوض/ ملغي**

#### **ملحة عامة – مرفوض/ ملغي**

**عند الضغط على بطاقة "مرفوض/ملغي" سيتم عرض بيانات املعامالت املرفوضة وامللغية للمنشأة.**

**وتحتوي هذهالقائمة علىالحقول التالية : رقم املعاملة:رقم املعاملةاملرفوضةأو امللغية نوع الخدمة: نوع الخدمةاملرفوضةأو امللغية تاريخ التقديم: تاريخ تقديم الخدمةاملرفوضة أو امللغية**

**تاريخ الحالة: تاريخ آخر تحديث لحالةاملعاملة الحالة: حالةاملعاملة. مالحظات:مالحظات مهندس التصنيف**

**الذي قام باإلجراء.**

#### الرئيسية

#### CN-2756641 تجريبي

.<br>يمكنك الاطلاع على بيانات الطلبات التي قدمتها في النظام البلدي الإلكتروني لتصنيف أدناه والقيام المعائر والتعرف على المعامل المعاشرة المسابق المعامل المعامل المعامل المعامل المعامل المعام<br>الهندسية من خلال الاطلاع على المو

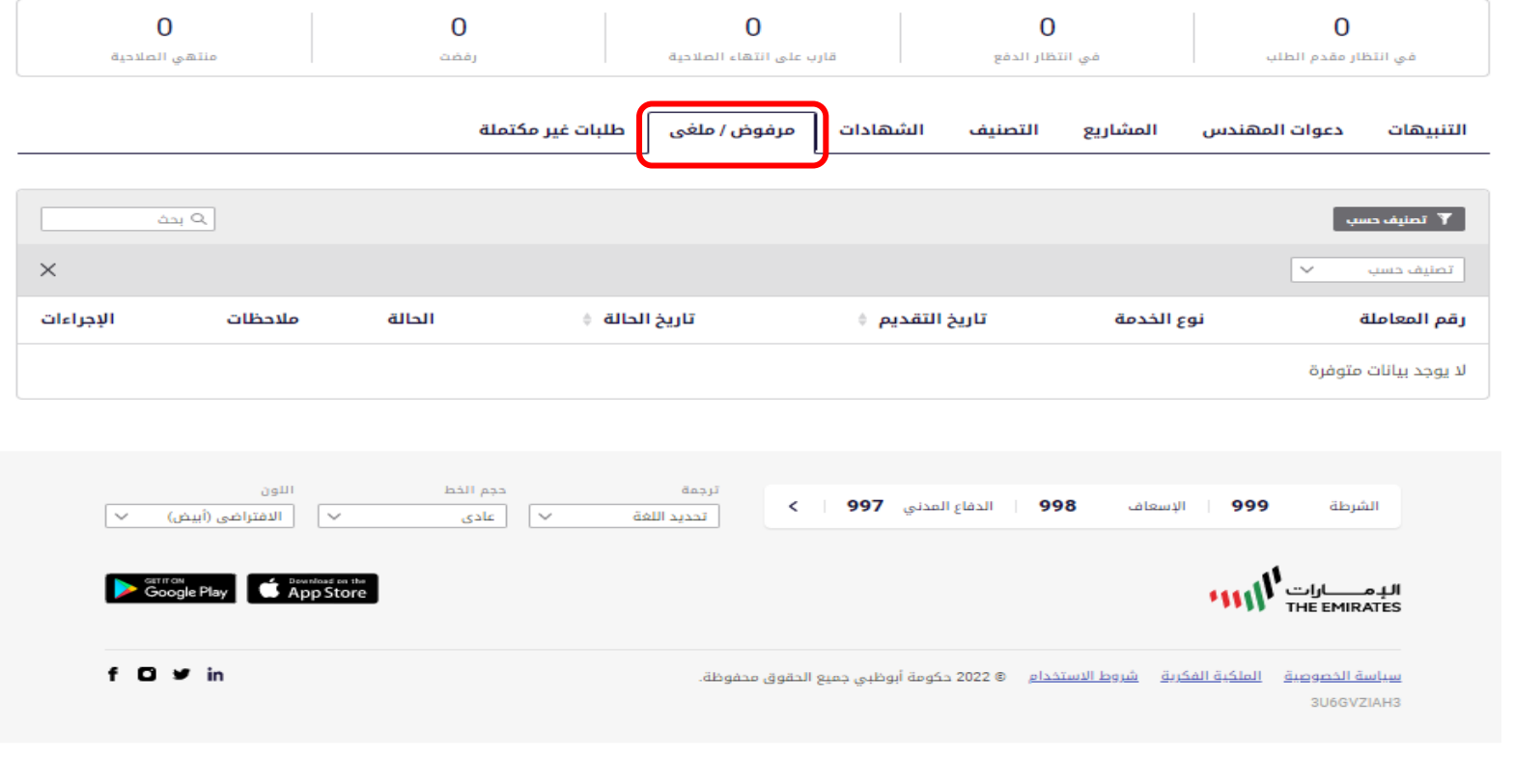

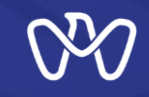

**ملحة عامة – طلبات غير مكتملة**

### **ملحة عامة – طلبات غير مكتملة**

**عند الضغط على بطاقة "طلبات غير مكتملة" سيتم عرض بيانات مسودات الطلبات التي قام املتعامل بحفظها الستكمالها الحقا. وتحتوي هذهالقائمة علىالحقول التالية: رقم املعاملة:رقم طلباملعاملة نوع الخدمة: نوع املعاملةاملطلوبة. تاريخ التقديم: تاريخ تقديم طلباملعاملة اإلجراءات: عند الضغط علىالثالث نقاطتحت اإلجراءات يظهر للمنشأة إمكانية متابعة الطلب** أو حذفه كما يلي: **اإلجراءات: تشمل ما يلي: -3 حذف: يمكن للمتعامل حذف املعاملة في حال رغبتهبتقديم معاملة جديدة بدال منها.**

1- متابعة: يتم توجيه المتعامل للمعاملة المعنية **الستكمال البيانات والتقديم عليها.**

#### الرئيسية

#### CN-2756641 تجريبي

يمكنك الاطلاع على بيانات الطبات التي قدمتها في النظام البلدي الإلكتروني للتصنيف أدناه والقيام بأي إجراءات ضرورية حسب الحاجة , كما يمكنكم التعرف على رحلة إصدار رخصة مزاولة الأنشطة<br>الهندسية من خلال الاطلاع على المواد التدري

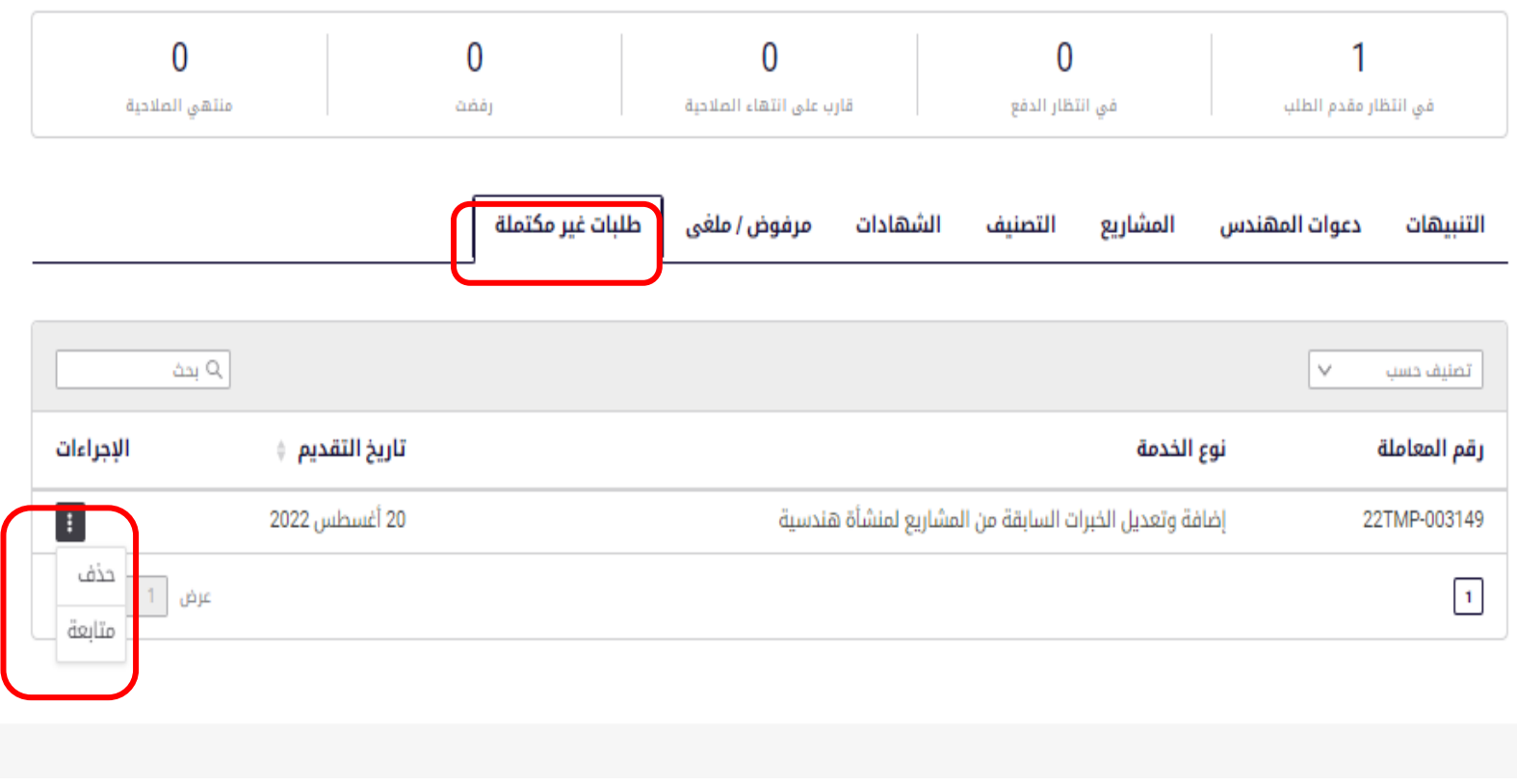

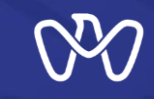

**الرخصة االقتصادية**

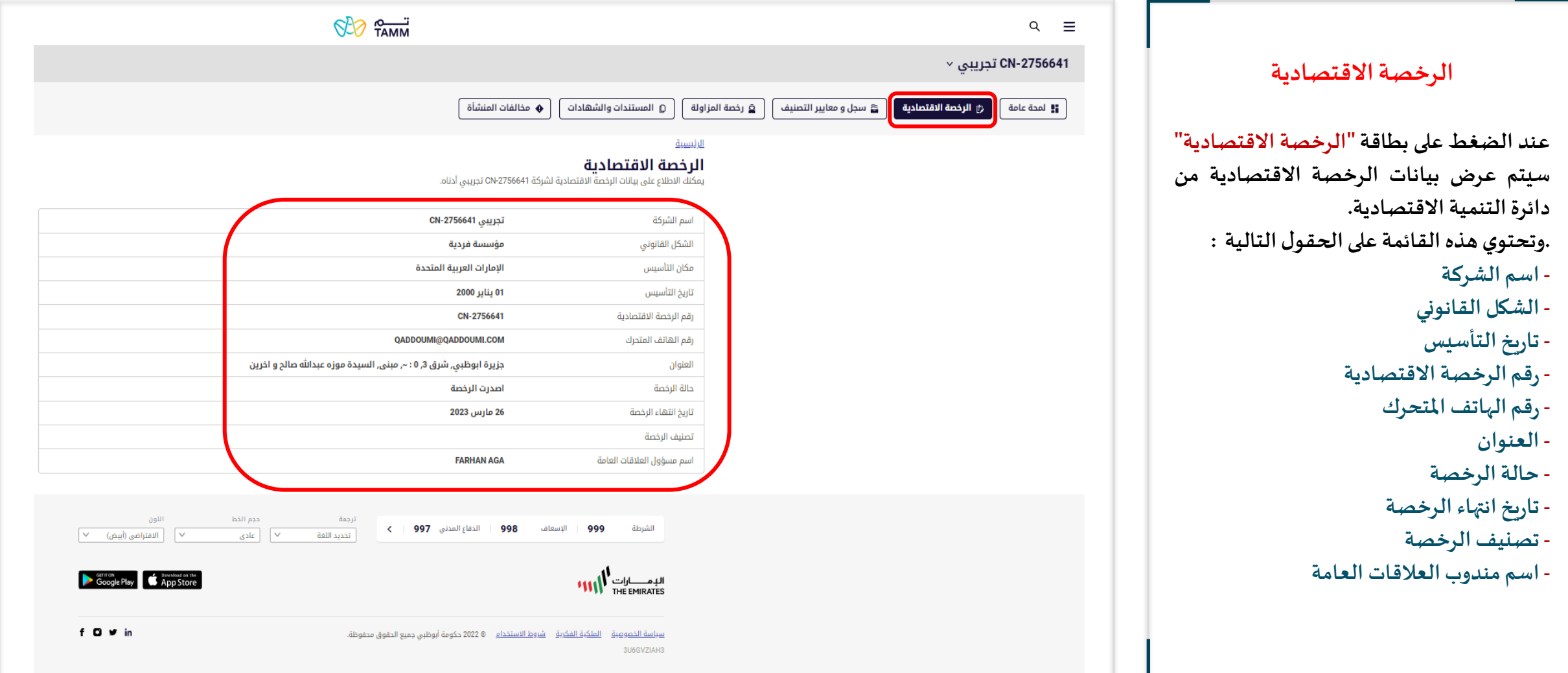

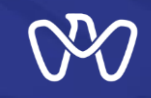

**سجل ومعايير التصنيف**

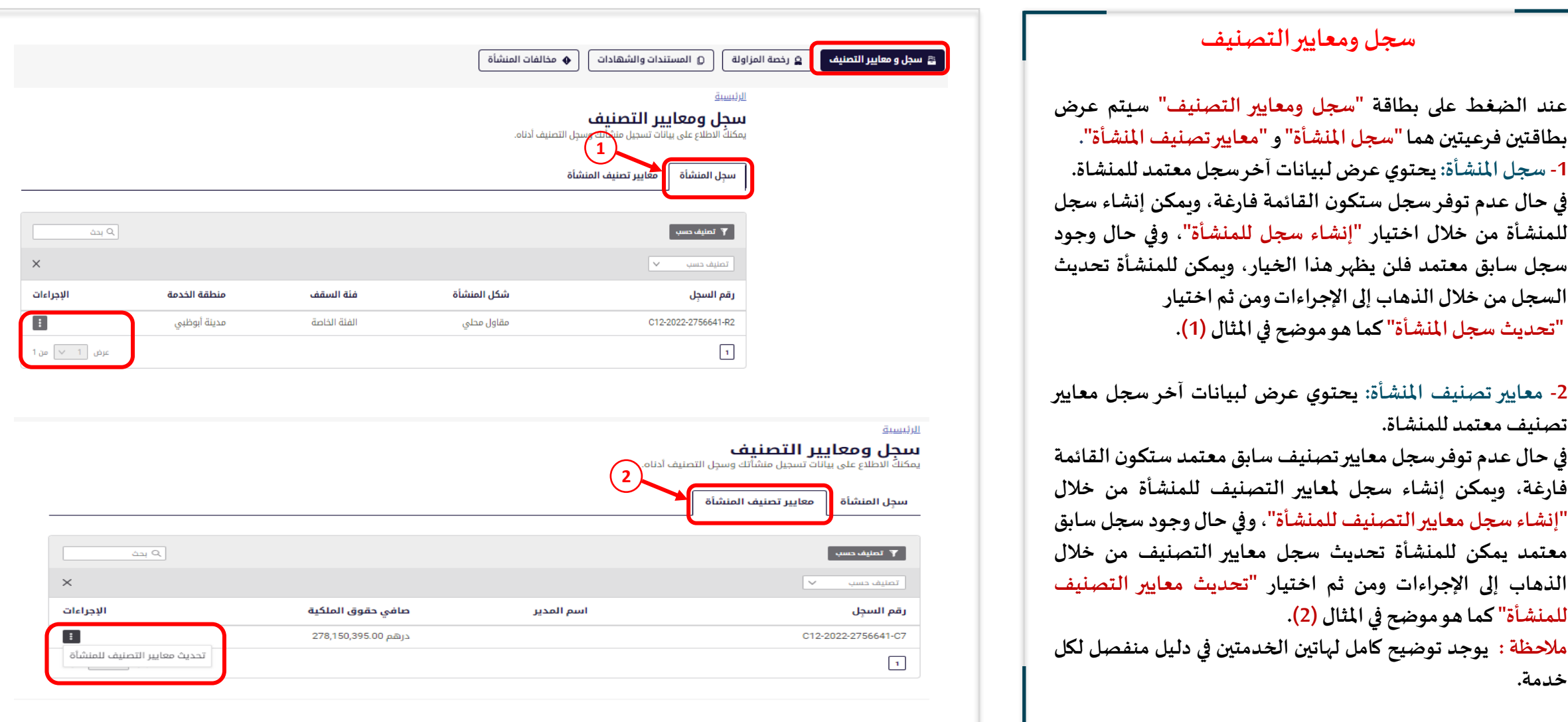

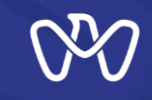

**رخصةاملزاولة**

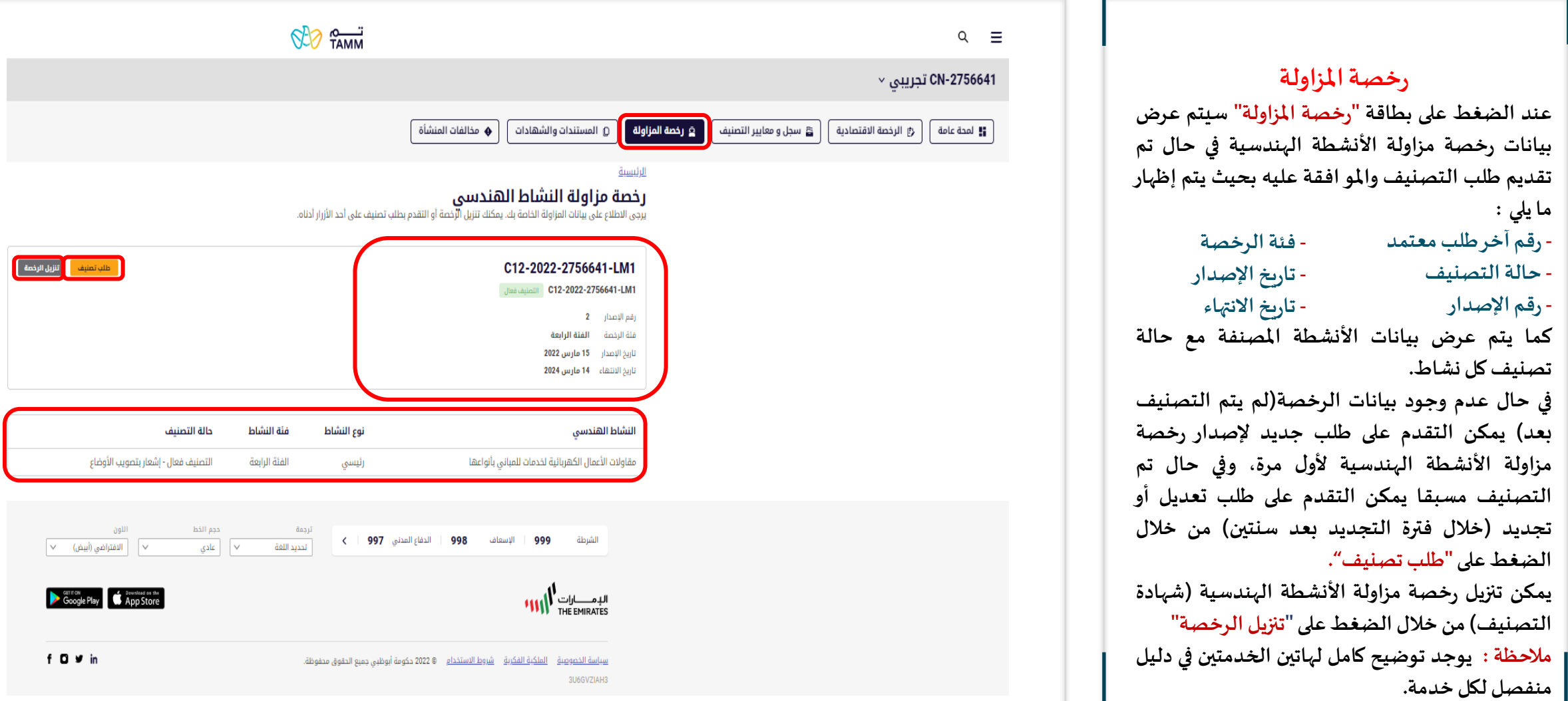

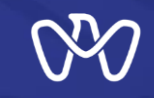

**املستندات والشهادات**

#### **املستندات والشهادات**

**عند الضغط على بطاقة "املستندات والشهادات" سيتم عرض بيانات املستندات والشهادات التي تم إصدارها للمنشأة من خالل خدمات أنظمةالتصنيف وتشمل هذهالبيانات: - رقم الطلب: رقم طلب الخدمة الذي نتج عنه املستند أو الشهادة الصادرة. - نوع الطلب: نوع الخدمةالتي تم التقديم عليها. - تاريخ التقديم: تاريخ التقديم علىالخدمة. - اإلجراءات: يمكن تنزيل املستند أو الشهادة من خالل الذهاب إلىاإلجراءات ومن ثم الضغط على "تنزيل".**

**يمكن التقدم بطلب شهادة ملن يهمه األمر جديد من خالل الضغط على"طلبشهادة".**

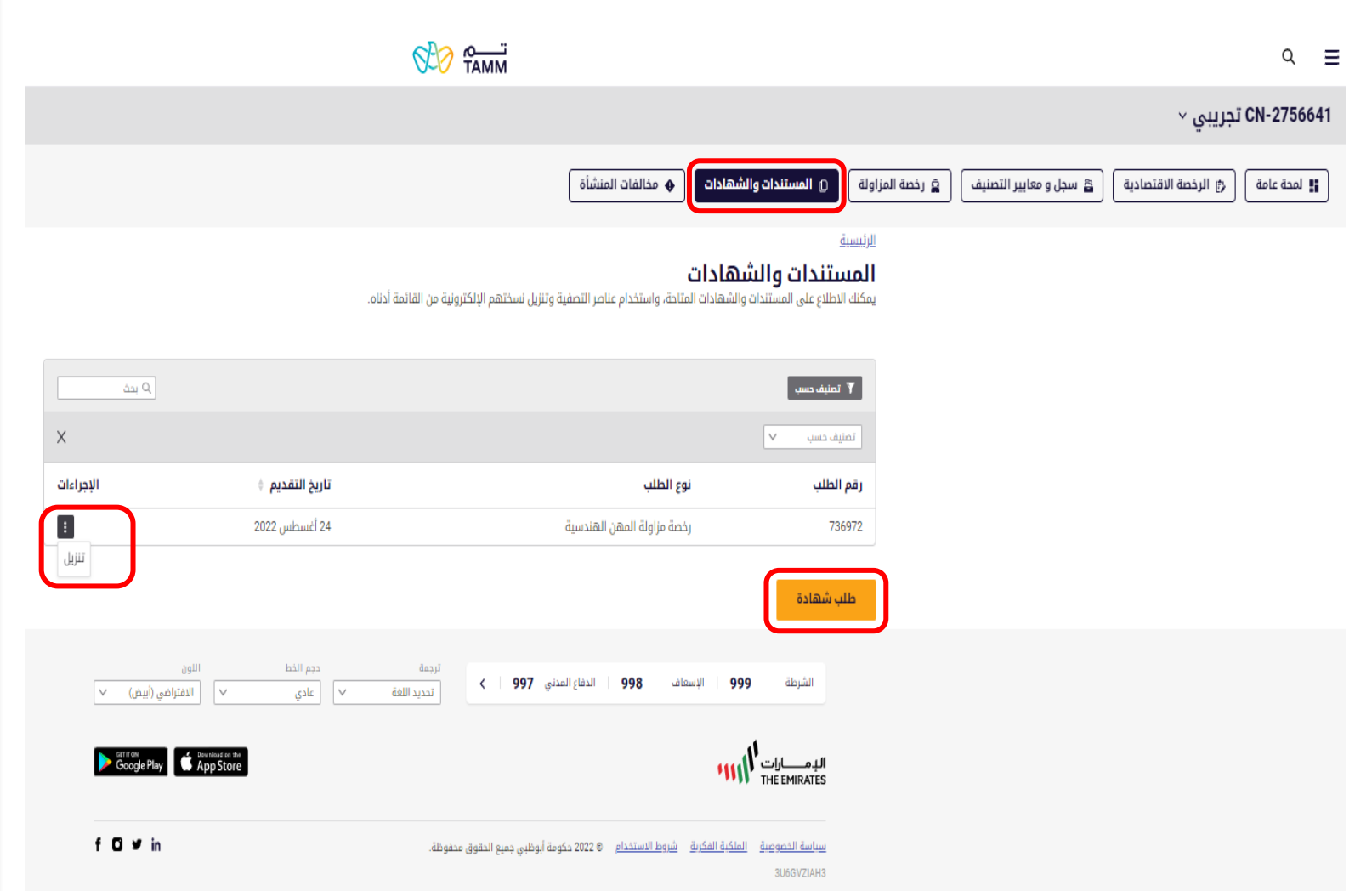

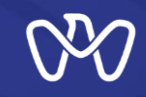

**مخالفات املنشأة**

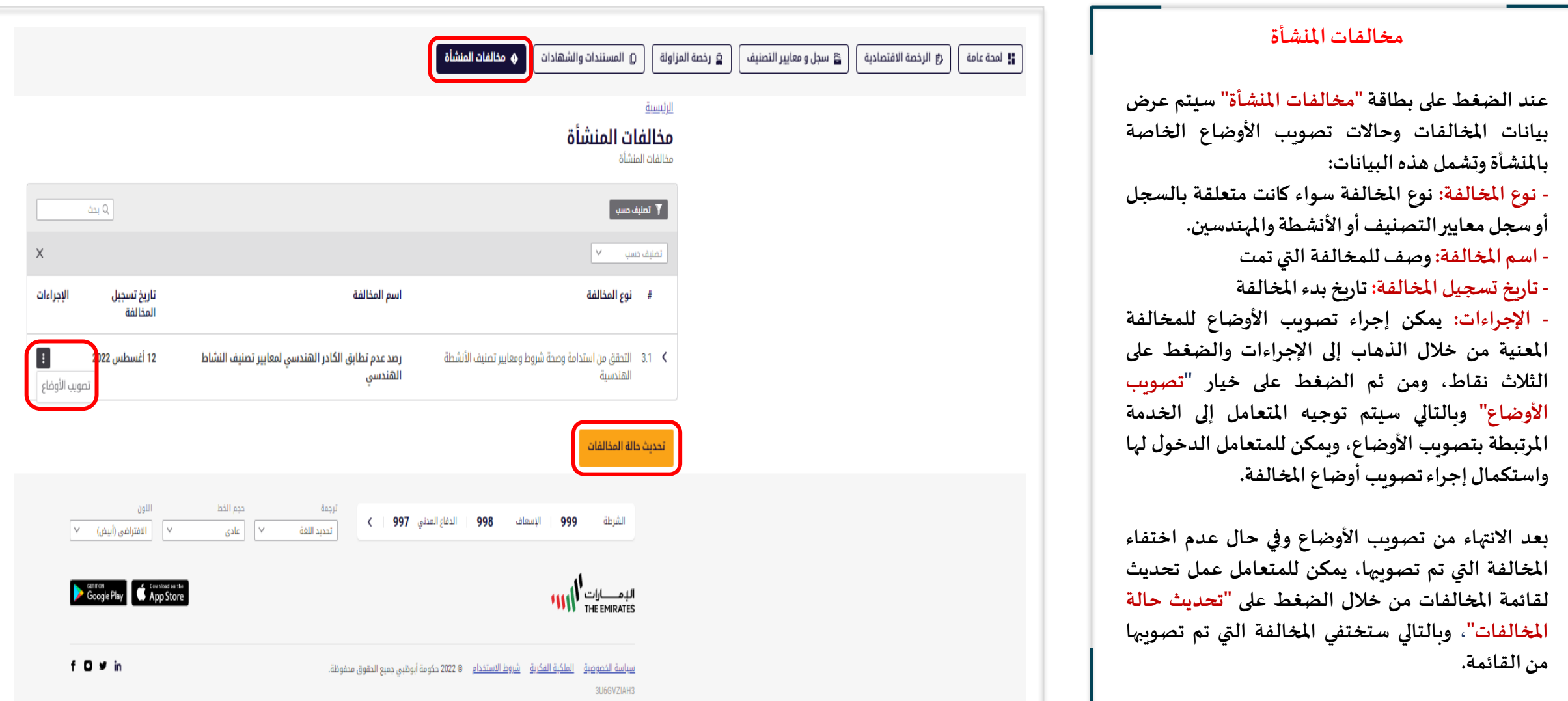

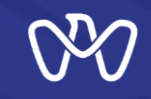

### **لوحة التحكم الرئيسة لخدمات التصنيف النماذج وأدلة املستخدمين**

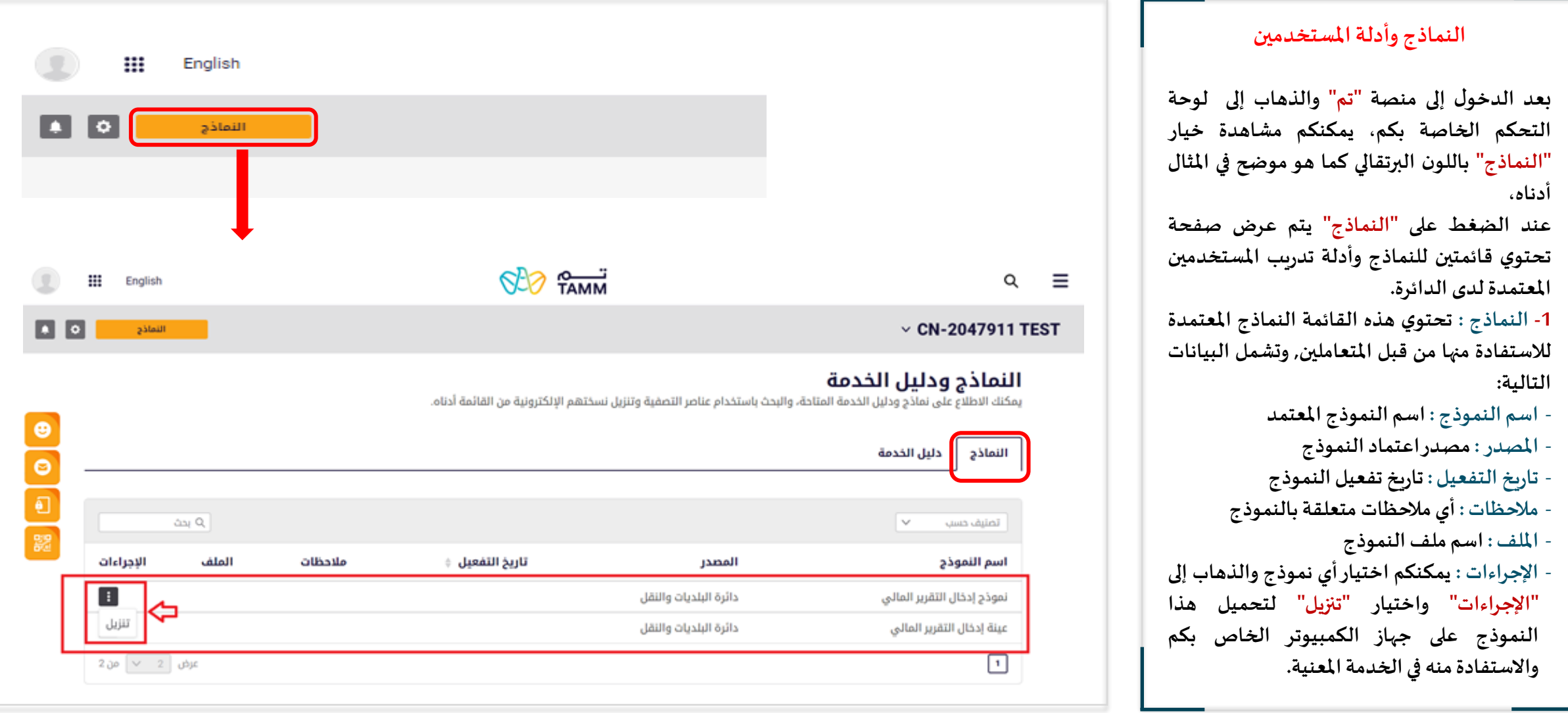

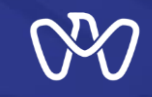

### **النماذج وأدلة املستخدمين لوحة التحكم الرئيسة لخدمات التصنيف**

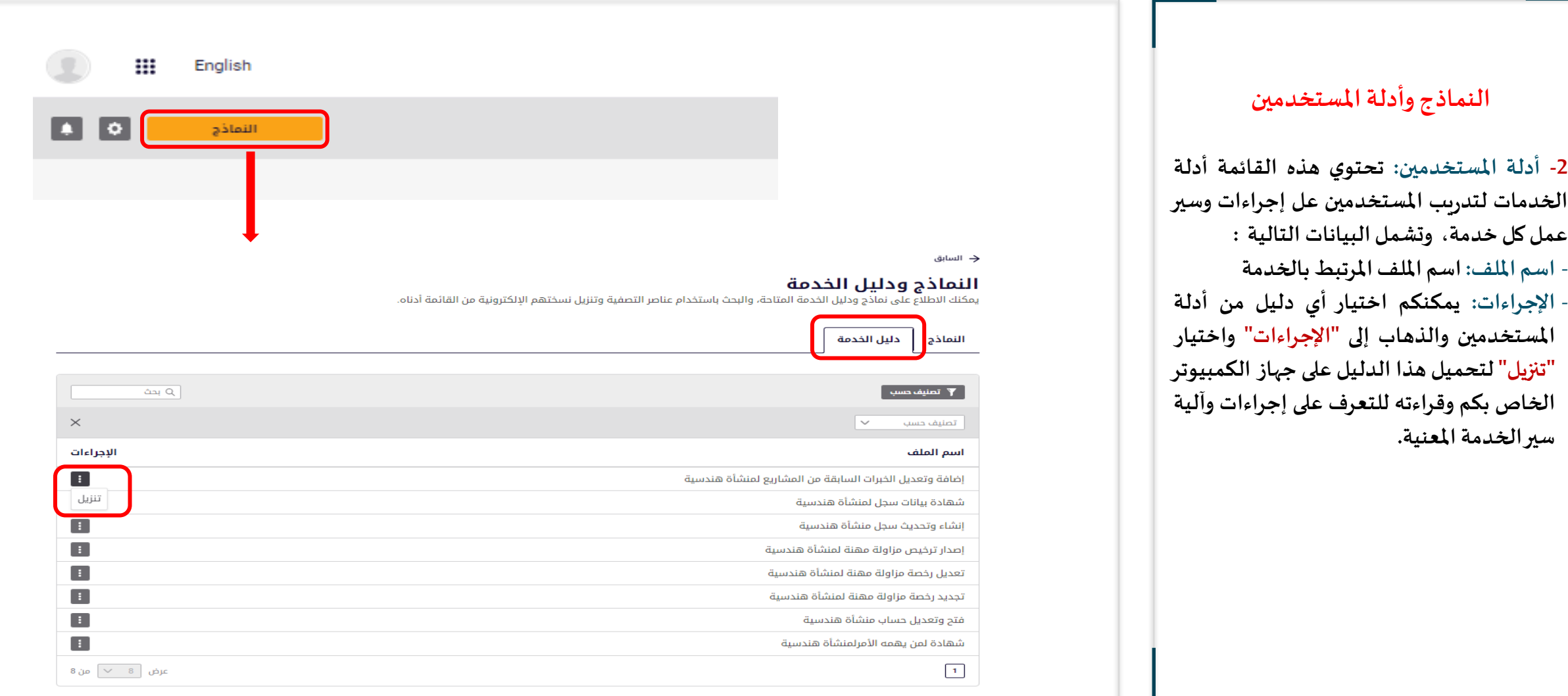

## $O<sup>2</sup>$

### **لوحة التحكم الرئيسة لخدمات التصنيف**

**اإلعدادات**

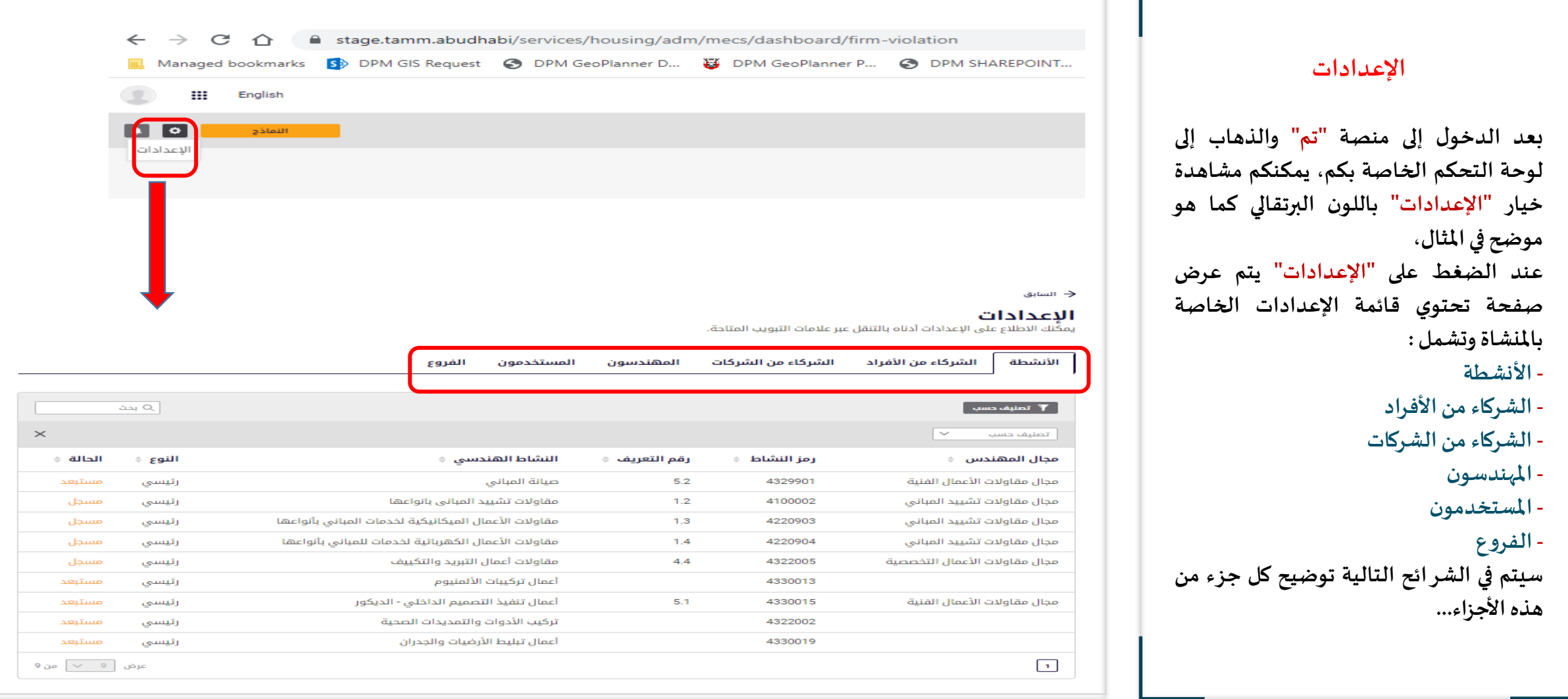

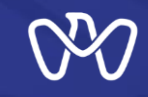

**اإلعدادات - األنشطة**

#### **اإلعدادات - األنشطة**

**يتتتتتم فتتتتي هتتتتذه الصتتتتفحة عتتتترض بيانتتتتات أنشتتتتطة املنشاة الهندسية كما هو موضح في املثال، وتشمل هذه البيانات: - املجتال الهندست ي: املجتال الرئييت ي التذي يتبتع لته النشاط** - رمز النشاط: رمز النشاط المعتمد<br>- رمز التعريف: رقم التعريف الخاص بالنشاط **رمزالنشاط: رمزالنشاطاملعتمد**

- رمز التعريف: رقم <mark>التعريف الخا</mark><br>- النشاط الهندسي: اسم النشاط **- النوع: هل النشاطرئيي يأم فرعي - الحالتتتة: يتتتتم عتتترض حالتتتة النشتتتاط ستتتواء كتتتان معتمتد أو مستتبعد بستب عتدم تطابقته متع شتكل**  المنشــاة أو في حــال كــان لــيس مــن الأنشــطة

**الهندسية املعتمدة.**

#### ← السابق

#### الاعدادات

T تصنيف حسب T

يمكِّنك الاطلاع على الإعدادات أدناه بالتنقل عبر علامات التبويب المتاحة.

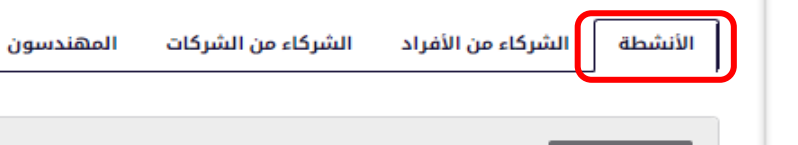

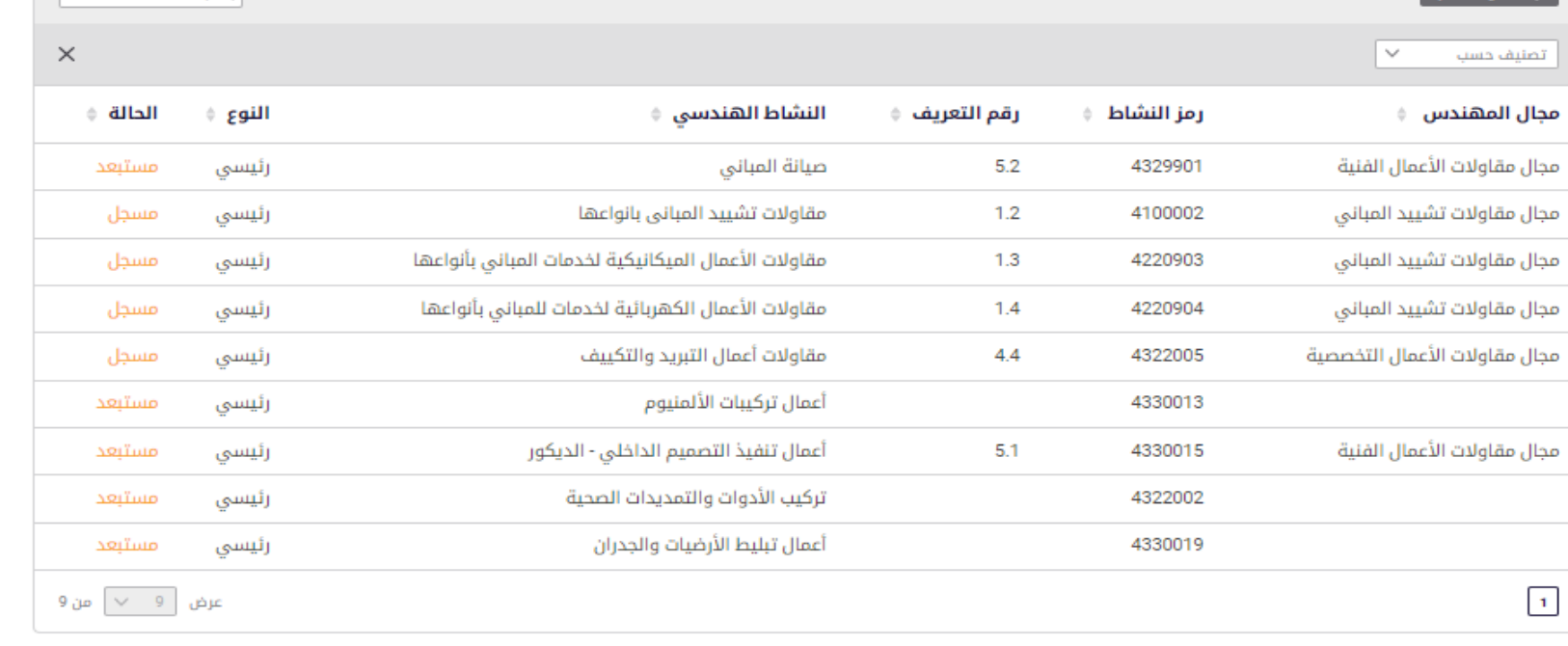

المستخدمون

الفروع

ا به سف

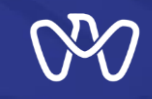

**اإلعدادات - الشركاء من األفراد**

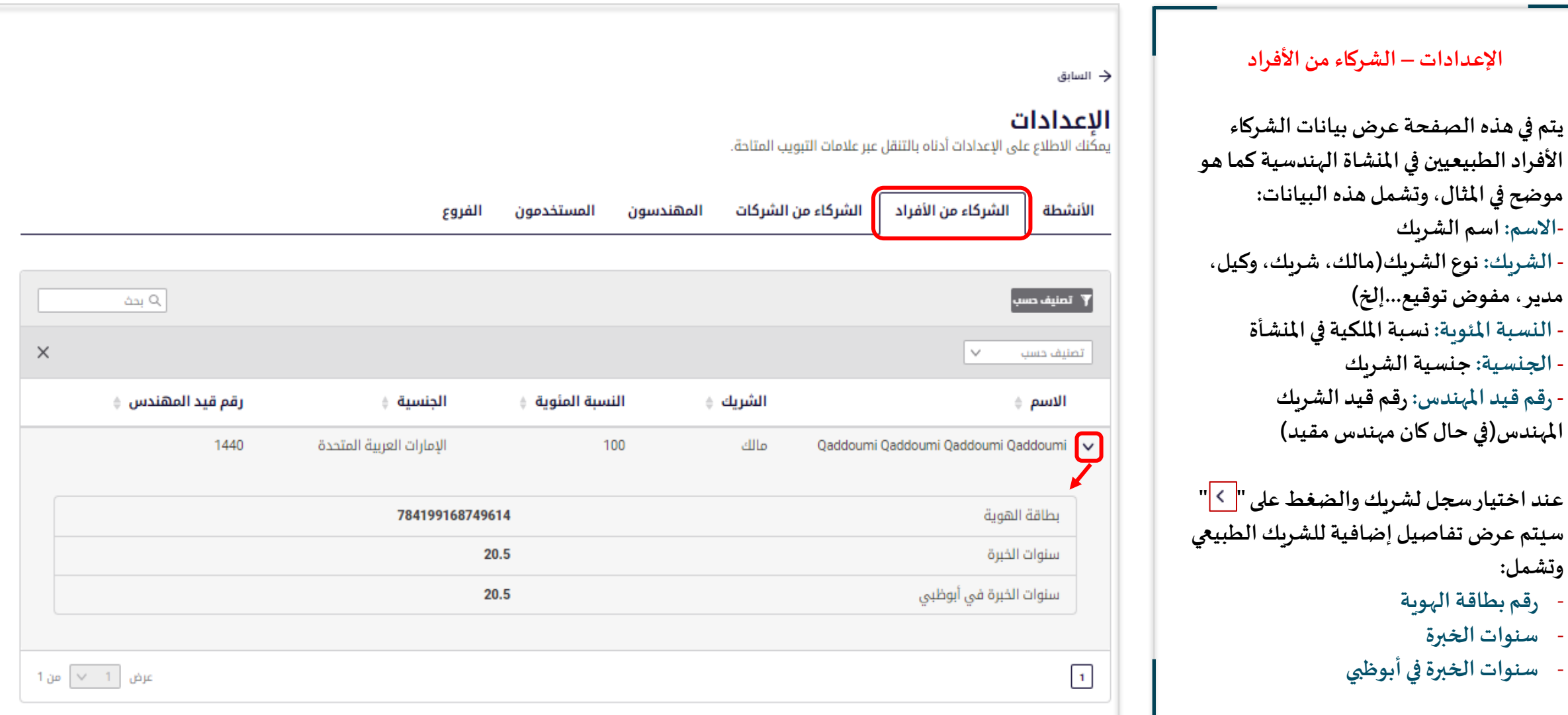

**وتشمل:**

![](_page_23_Picture_0.jpeg)

**اإلعدادات - الشركاء من الشركات**

![](_page_23_Picture_88.jpeg)

![](_page_24_Picture_0.jpeg)

**هذهالبيانات:**

**التخصصالحالي-**

### **لوحة التحكم الرئيسة لخدمات التصنيف**

**اإلعدادات - املهندسون**

![](_page_24_Picture_255.jpeg)

**للمهندس.**

![](_page_25_Picture_0.jpeg)

**اإلعدادات - املستخدمون**

Q بحث

 $\times$ 

الإجراءات

 $\blacksquare$ 

تعديل

عرض  $\begin{vmatrix} 1 & 0 \\ 0 & 1 \end{vmatrix}$  من 1

#### → السابق **اإلعدادات - املستخدمون** الاعدادات **يتم في هذه الصفحة عرض بيانات املستخدمين الحالين في سجل** يمكنك الاطلاع على الإعدادات أدناه بالتنقل عبر علامات التبويب المتاحة. **املنشاة الهندسيةكما هو موضحفياملثال،وتشمل هذهالبيانات: - اسم املستخدم: اسم املستخدم** المهندسون الشركاء من الشركات المستخدمون الشركاء من الأفراد الأنشطة الفروع **- البريد اإللكتروني: البريد اإللكتروني للمستخدم - املهام: دور املستخدم )مالك، شريك، مفوض بالتوقيع، مندوب** علاقات عامة، مدير ، مهن*د*س صاحب نشاط، كادر رئي*سي*) ' تصنيف حس **- الحالة: حالةاملستخدم )مفعل /معطل(** تصنيف حسب **- اإلجراءات: يمكن للمستخدم تعديل بياناتهمن خالل الذهاب إلى** البريد الإلكتروني ﴾ الحالة ﴾ المهام ﴾ اسم المستخدم ﴾ **"اإلجراءات"واختيار"تعديل" لتعديل بياناتهوبالتالي سيتم عرض صفحة"تعديل بيانات املستخدم"** test test test  $\sqrt{\sqrt{25}}$ relsawah@accela.com مفعل **عند اختيار سجل ملستخدم والضغط على " " سيتم عرض تفاصيل إضافيةللمستخدم وتشمل:** بطاقة الهوية XXXXXXXXXX80536 **- بطاقةالهوية:رقم الهويةاإلماراتيةللمستخدم** إنجليزي لغة التواصل المفضلة **- لغةالتواصل املفضلة: )عربي/إنجليزي(** مسؤول نظام؟ نعم **مسؤول نظام: املستخدم مسؤول نظام )نعم/ال( إدارة املستخدمين: يمكن للمستخدم الحالي إذا كان معرف-** $\boxed{1}$ **كمسؤول إداري أو رئيي ي )user Admin )أن يضيف مستخدمين آخرين من خالل الدخول على إدارة املستخدمين بالضغط على "إدارةاملستخدمين"** إدارة المستخدمين

![](_page_26_Picture_0.jpeg)

**خيار "اإلعدادات"**

**- اسم الشركةاألم**

- رقم رخصة الشركة الأم<br>- اسم الفرع

**- تاريخ إضافةالفرع-**

## **لوحة التحكم الرئيسة لخدمات التصنيف**

**اإلعدادات - الفروع**

![](_page_26_Picture_207.jpeg)

![](_page_27_Picture_0.jpeg)